# Работа с формами

## Компоненты формы

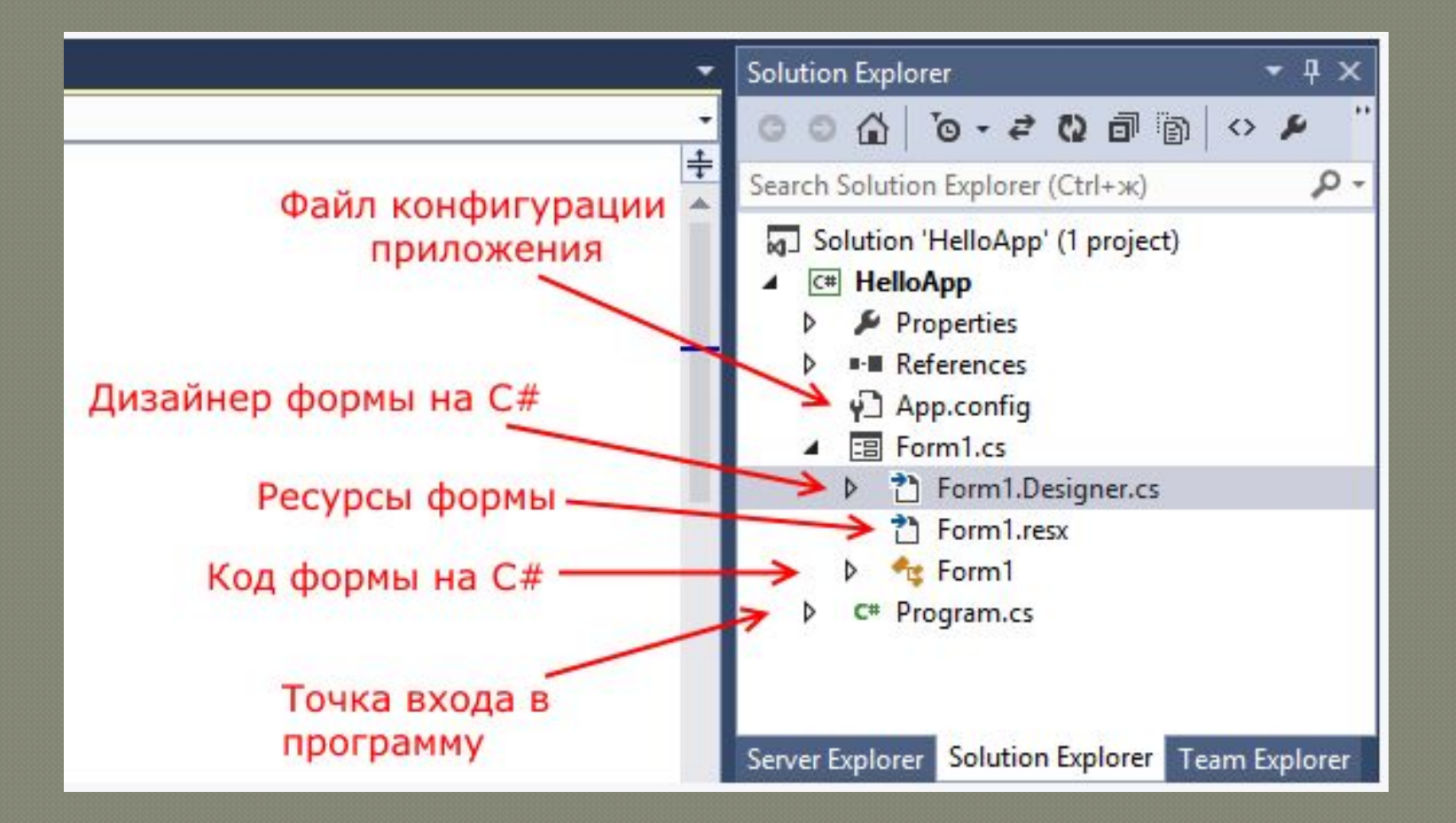

### Своиства, оказывающие влияние на визуальное отображение

формы.

**Name**: устанавливает имя формы - точнее имя класса, который наследуется от класса Form BackgroundImage: указывает на фоновое изображение

формы

**BackgroundImageLayout**: определяет, как изображение, заданное в свойстве BackgroundImage, будет располагаться на форме.

**ControlBox**: указывает, отображается ли меню формы. В данном случае под меню понимается меню самого верхнего уровня, где находятся иконка приложения, заголовок формы, а также кнопки минимизации формы и крестик. Если данное свойство имеет значение false, то мы не увидим ни иконку, ни крестика, с помощью которого обычно закрывается форма **Cursor**: определяет тип курсора, который используется на  $\Phi$ 

**Font**: задает шрифт для всей формы и всех помещенных на нее элементов управления. Однако, задав у элементов формы свой шрифт, мы можем тем самым переопределить его **ForeColor**: цвет шрифта на форме

## влияние на визуальное отображение формы.

Социали предлагателя в социализации от не полности на социализации на социализации на социализации на социализации н

**FormBorderStyle**: указывает, как будет отображаться граница формы и строка заголовка. Устанавливая данное свойство в None можно создавать внешний вид приложения произвольной формы **HelpButton**: указывает, отображается ли кнопка справки формы **Icon**: задает иконку формы Location: определяет положение по отношению к верхнему левому углу экрана, если для свойства StartPosition установлено значение Manual **MaximumSize**: задает максимальный размер формы **MinimumSize**: задает минимальный размер формы Орасіty: задает прозрачность формы Size: определяет начальный размер формы StartPosition: указывает на начальную позицию, с которой форма появляется на экране **Text**: определяет заголовок формы Например: this.BackColor = Color.Aquamarine;

## **формы**

Начальное расположение формы устанавливается с помощью свойства StartPosition, которое может принимать одно из следующих значений: **Manual**: Положение формы определяется свойством Location СenterScreen: Положение формы в центре экрана **WindowsDefaultLocation**: Позиция формы на экране задается системой Windows, а размер определяется свойством Size **WindowsDefaultBounds**: Начальная позиция и размер формы на экране задается системой Windows **CenterParent: Положение формы устанавливается в** центре родительского окна Например:

Началность с <mark>на</mark>менать от начальность с нам от начальность с нам от начальность с нам от нам от начальность с нам

<sup>⦿</sup> this.StartPosition = FormStartPosition.CenterScreen;

## Задание фона:

в качестве фона можно задать изображение в свойстве BackgroundImage, выбрав его в окне свойств или в коде, указав путь к изображению: this.BackgroundImage  $=$ Image.FromFile("C:\Users\Eugene\Pictu res\3332.jpg");

# ǽǮǺǵǽǾǮǺ BackgroundImageLay out

Позволяет настроить нужное отображение фоновой картинки, которое может принимать одно из следующих значений:

**None**: Изображение помещается в верхнем левом углу формы и сохраняет свои первоначальные значения **Tile**: Изображение располагается на форме в виде мозаики

**Center**: Изображение располагается по центру формы Stretch: Изображение растягивается до размеров формы без сохранения пропорций **Zoom**: Изображение растягивается до размеров формы с сохранением пропорций Например, расположим форму по центру экрана: <sup>⦿</sup> this.StartPosition = FormStartPosition.CenterScreen;

# Добавление формы в TIDOCKT:

Чтобы добавить еще одну форму в проект, нажмем на имя проекта в окне Solution Explorer (Обозреватель решений) правой кнопкой мыши и выберем Add(Добавить)->Windows Form...

Взаимодействие между двумя формами. private void button1\_Click(object sender, EventArgs e) <sup>⦿</sup> {

Form2 newForm  $=$  new Form2(); newForm.Show();

<sup>⦿</sup> }

## Динамическое добавление **ЭЛЕМСНТОВ**

добавим событие загрузки формы, в котором будет создаваться новый элемент управления. Button helloButton = new Button();/ $K$ од добавления кнопки на форму  $helloButton.Location = new Point(10,$ 10);/положение кнопки this.Controls.Add(helloButton);/добавле НИЕ КНОПКИ В КОЛЛЕКЦИЮ ЭЛЕМЕНТОВ формы

## **Кнопка**

Чтобы управлять внешним отображением кнопки, можно использовать ǽǮǺǵǽǾǮǺ **FlatStyle**. Оно может принимать следующие значения: **Flat - Кнопка имеет плоский вид** Рорир - Кнопка приобретает объемный вид при наведении на нее указателя, в иных случаях она имеет плоский вид Standard - Кнопка имеет объемный вид (используется по умолчанию) System - Вид кнопки зависит от операционной системы

## Изображение на кнопке

Для этого надо использовать ǽǮǺǵǽǾǮǺ **TextImageRelation**. Оно приобретает следующие значения: **Overlay: текст накладывается на** изображение ImageAboveText: изображение располагается над текстом **TextAboveImage: текст располагается над** изображением ImageBeforeText: изображение располагается перед текстом **TextBeforeImage: текст располагается перед** изображением

## Автозаполнение текстового ПОДЯ

Элемент TextBox обладает ДОСТАТОЧНЫМИ ВОЗМОЖНОСТЯМИ ДЛЯ создания автозаполняемого поля. Для этого нам надо привязать ǽǮǺǵǽǾǮǺ**AutoCompleteCustomSource** элемента TextBox к некоторой коллекции, из которой берутся данные ДЛЯ ЗАПОЛНЕНИЯ ПОЛЯ.

#### <sup>⦿</sup> public partial class Form1 : Form

```
⦿     public Form1()
```
 $\circ$  {

```
\overline{S}InitializeComponent();
       AutoCompleteStringCollection source = new
  AutoCompleteStringCollection() 
\circ {
```

```
"Кузнецов",
"Иванов",
"Петров",
"Кустов"
```
 $\circ$  }; <sup>⦿</sup> textBox1.AutoCompleteCustomSource = source;  $textBox1.AutoCompleteMode =$ AutoCompleteMode.SuggestAppend; textBox1.AutoCompleteSource = AutoCompleteSource.CustomSource;

## Результат работы

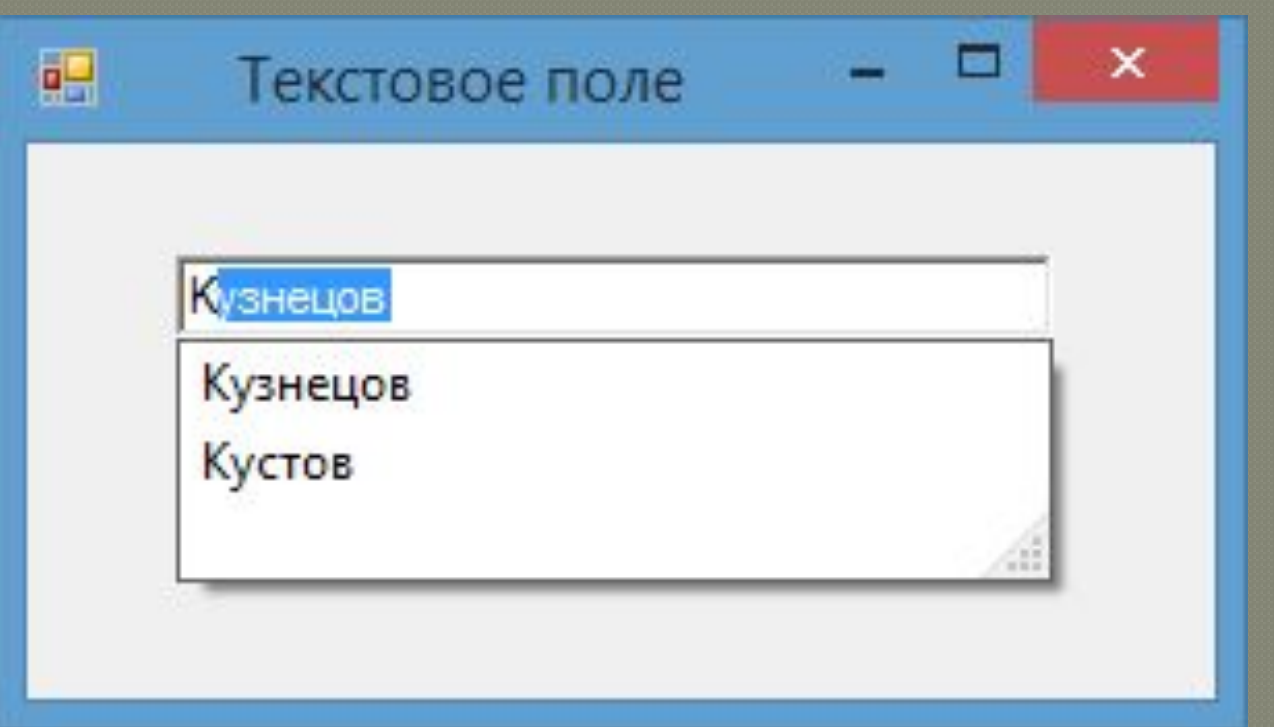

Создать проект из 5 форм, обеспечить возможность перехода с формы на форму; Изменить курсор мыши, задать для первых трех форм определенный цвет На каждую кнопку добавить изображение, сделать кнопки объемными и плоскими

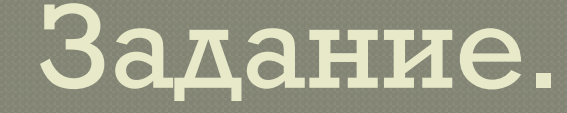

На первой форме изменить цвета текста в форме Вторую форму сделать прозрачной Использовать в качестве фона второй **формы картинку** Задать положение четвертой формыв центре экрана На последней форме сделать автозаполнение текстового поля Дополнительное задание: сделать последнюю форму круглой формы